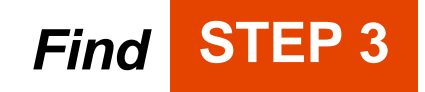

ue (

#### Select the article of your choice from the results by clicking on the title.

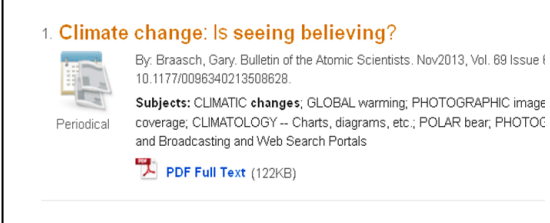

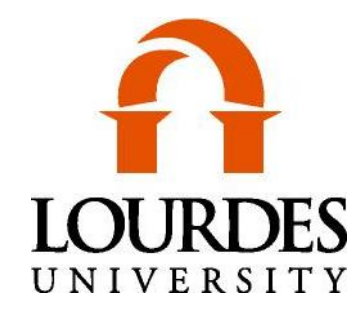

### **For more information:**

**Duns Scotus Library St. Clare Hall 147**

**419-824-3761 [lourdeslibrary@lourdes.edu](mailto:lourdeslibrary@lourdes.edu) [www.lourdes.edu/library](http://www.lourdes.edu/library)**

**Academic Support Center Delp Hall 105**

> **419-824-3748 [asc@lourdes.edu](mailto:asc@lourdes.edu) [www.lourdes.edu/asc](http://www.lourdes.edu/asc)**

**Center for Professional Studies St. Francis Hall** 

> **419-824-3541 [cps@lourdes.edu](mailto:cps@lourdes.edu) [www.lourdes.edu/cp](http://www.lourdes.edu/c)s**

# **How to Use…**

### *Lourdes Databases*

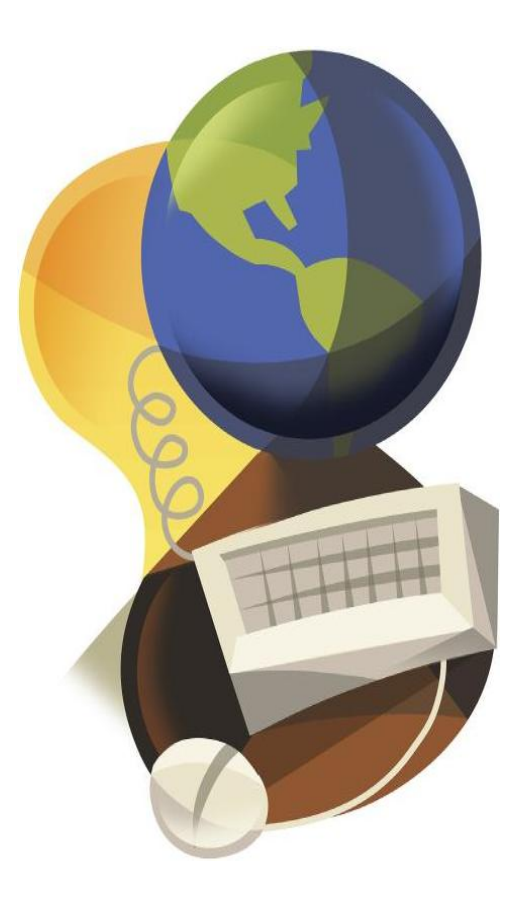

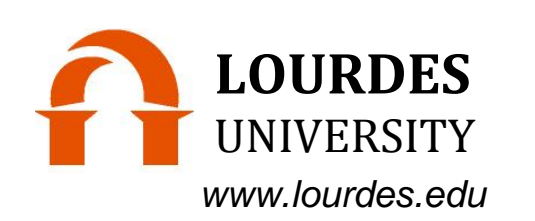

#### Format Options

Click on the available options for finding the full text which might include HTML, PDF or LinkSource. You can use the database print icon to print HTML as a Web page. Print the PDF using Adobe Acrobat Reader.

#### Citing the Material

Information for citing in APA, Chicago, or MLA styles can usually be obtained from the database tools.

SEARCH TIPS: When entering keywords for searches, avoid pronouns and articles, especially "The".

Some databases allow you to select the language, type of material, location, and published time period in your search.

Use double quotation marks around phrases to keep the words together, such as a title,

Many databases allow you to email the article and citation to yourself.

## **STEP 1** *Go to*

### **www.lourdes.edu/library**

From your internet connection, go to the Lourdes University Library website to select Lourdes Databases.

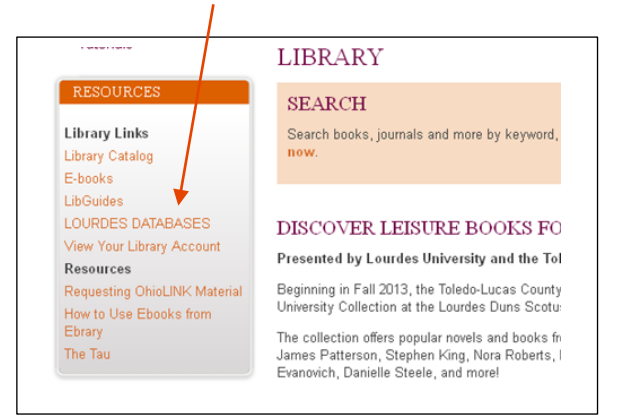

Databases contain citations to journal and magazine articles, online reference books, digital videos and more. Many times full text is available.

Lourdes Database list contains all databases that are available to Lourdes users.

Once a database is selected off campus, use your LAST name and barcode to login.

There is no need to login to use the databases on campus.

Having trouble deciding which database or terms to use? Call or email the library for help.

# *Select*  **STEP 2**

You will be able to choose a database by subject, or from an alphabetical list, or  $d$ hoose from a list of the the most popular.

#### Listed by Most Popular

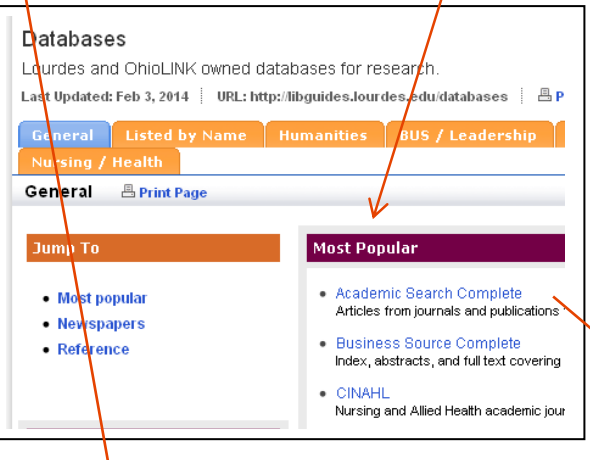

Listed by Subject Choose one of the listed topics to see a list of suggested databases.

**Browse by Subject**  $•$  Art • Biography • Biology • Business • Chemistry • Criminal Justice • Education • Health and Medicine • History • Language and Literature • Leadership • Music • Nursing • Psychology · Science • Social Work • Sociology • Theology

 $\rightarrow$  Listed by Name This choice provides an alphabetical breakdown of databases.

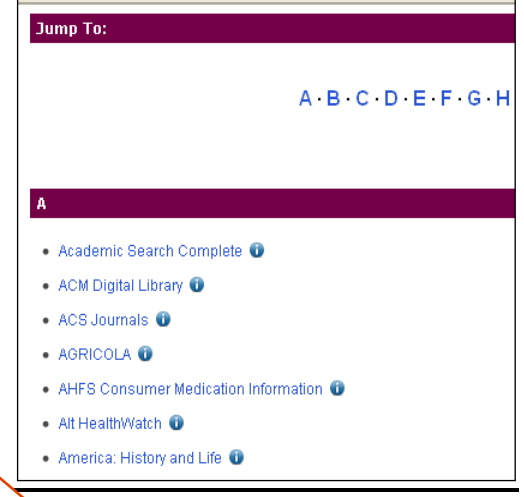

Select Specific Database After you have found the database you want there are methods to refine your results again for more specific data.

For example: Choose ACADEMIC SEARCH COMPLETE. Type in your <Keyword or term> and click Search.

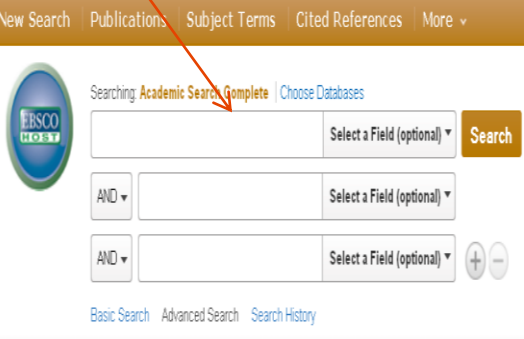